$\Omega$  TANTOS

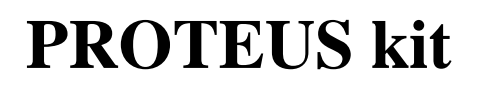

# Комплект радиоканальной охранной GSM-сигнализации

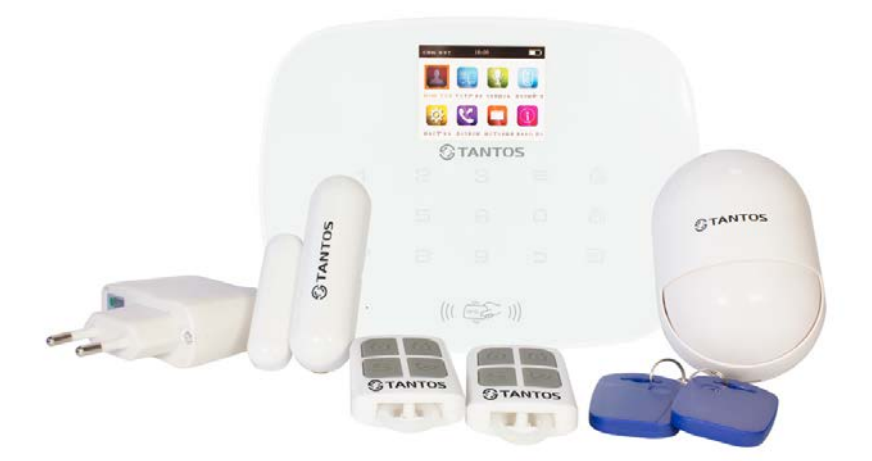

Производитель оставляет за собой право вносить изменения в характеристики и функции изделия без предварительного уведомления в целях повышения производительности и качества изделия.

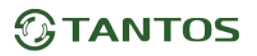

#### **Оглавление**

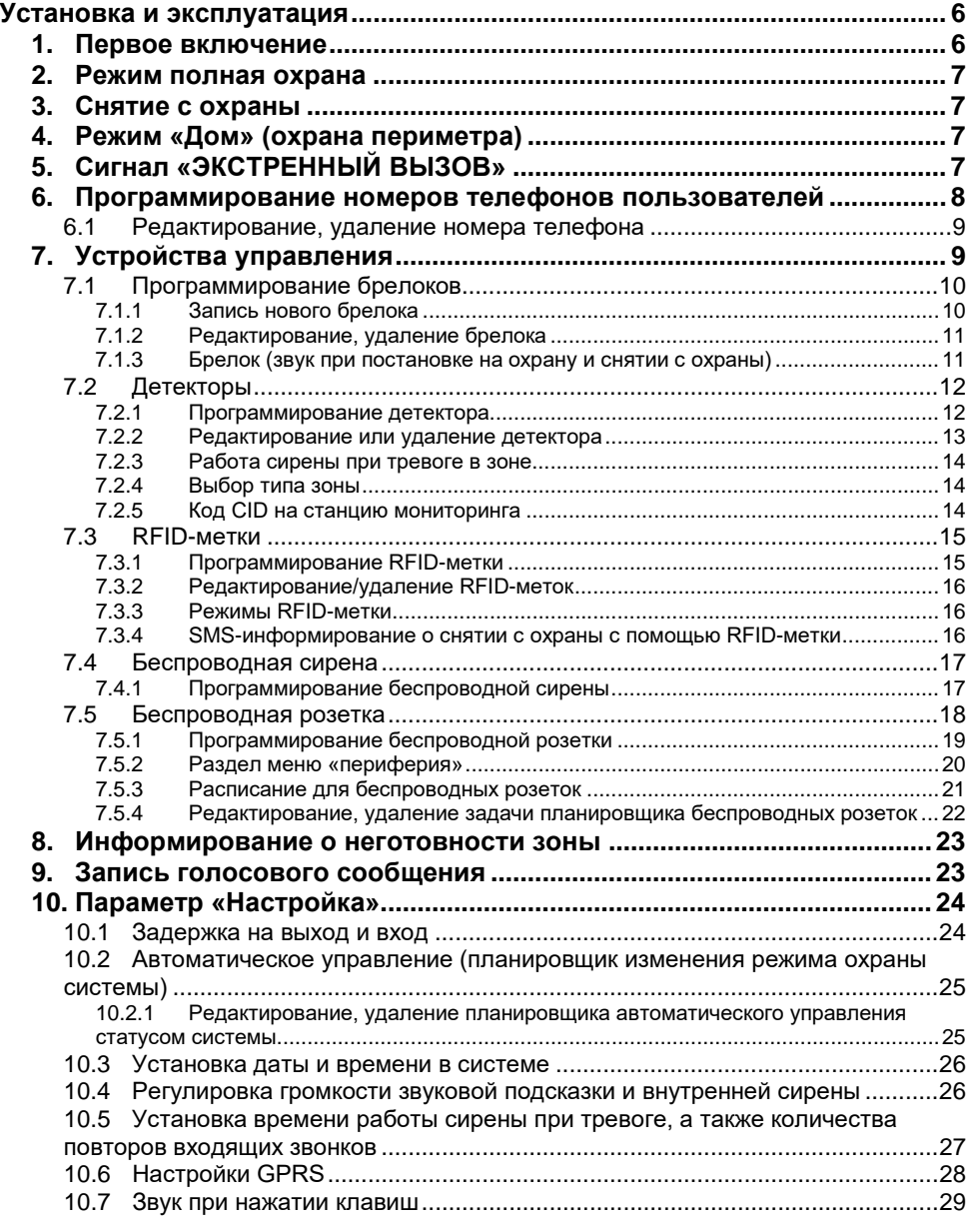

*<b>GTANTOS* 

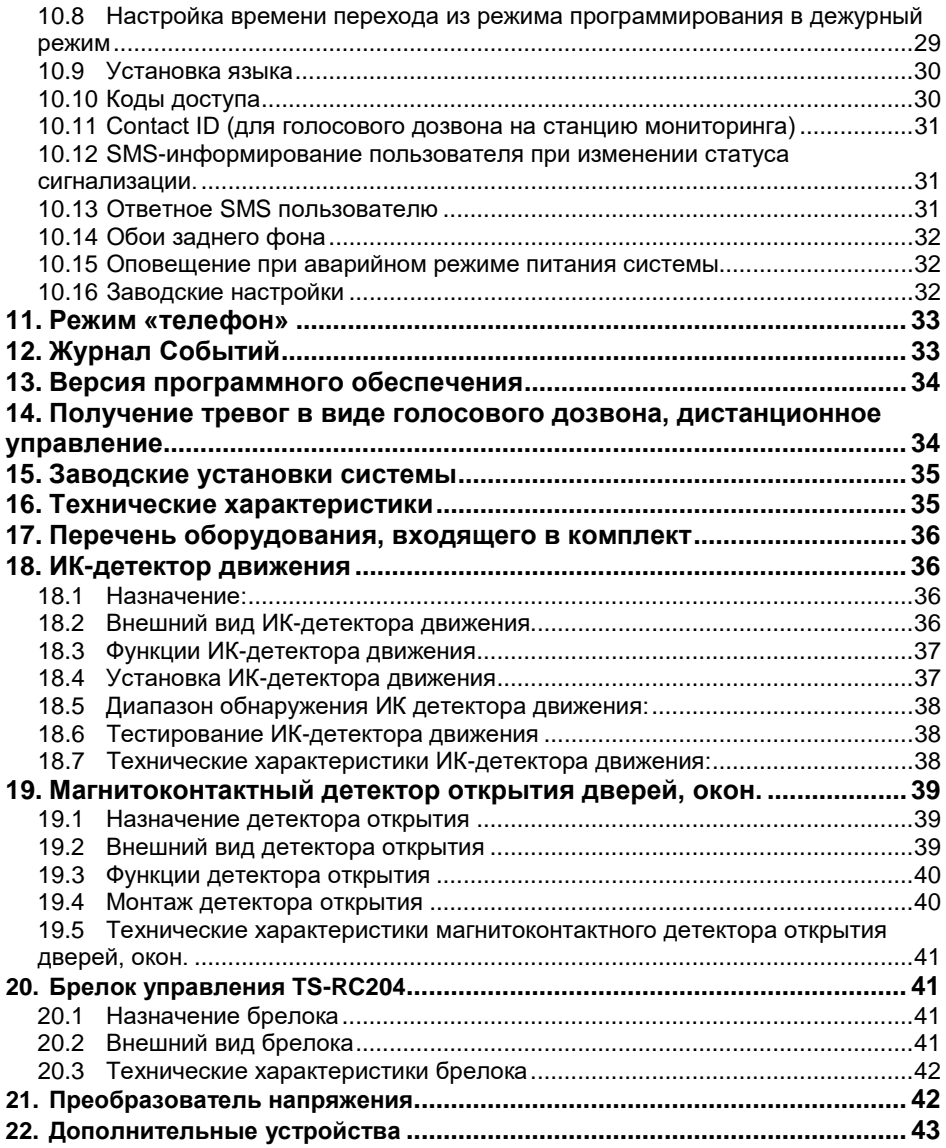

## $\mathcal D$  TANTOS

#### **Введение**

PROTEUS kit – комплект радиоканальной охранной GSM-сигнализации. Контрольная панель имеет встроенный 2,4-дюймовый цветной TFT-экран, сенсорную клавиатуру и встроенный аккумулятор резервного питания. В контрольную панель можно зарегистрировать различные радиоканальные элементы из ассортимента Proteus: охранные и технологические детекторы, клавиатуры и брелоки управления, сирены, аварийные кнопки, а также другое вспомогательное оборудование (управляемые розетки 220 В, модуль активации видеокамер).

После получения сигнала тревоги, панель отобразит на TFT-экране номер тревожной зоны, включит сирену, может отправить SMS-сообщение, осуществить голосовой вызов пользователю и/или передать сигнал на станцию мониторинга по каналу GPRS, в зависимости от запрограммированных настроек. Система PROTEUS kit может использоваться для установки в частных домах и квартирах, промышленных предприятиях, образовательных учреждениях, торговых и складских помещениях, офисах, и др. объектах.

#### **Функции и особенности системы**

- Простота использования: цветной TFT-экран, русифицированное меню, голосовые подсказки;
- Встроенный считыватель RFID-карт для снятия с охраны (до 20 карт);
- $\checkmark$  2 проводные зоны: шлейфы  $H.O., H.3$ .
- Оповещение пользователей по голосовому каналу и SMS (8 номеров телефонов);
- Сообщения на станцию мониторинга по каналам GSM, GPRS, (формат CONTACT ID);
- Поддерживает приложения iOS/Android (приложения в режиме тестирования);
- $\checkmark$  8 расписаний режима охраны (дата, день недели);
- Поддержка подключения дополнительного модуля с одним реле;
- Поддержка подключения 20 беспроводных розеток;
- Информирование пользователей об отключении сетевого питания 220 В (SMS, голосовой вызов, сирена);
- $\checkmark$  Записываемое голосовое сообщение при тревоге (8 секунд);
- Удаленное управление системой, двухсторонняя связь;
- Функция «Мобильный телефон» (возможность звонков с панели);
- Подключение по радиоканалу 99 детекторов и 99 брелоков (адресных зон и пользователей), назначение 8 типов для каждой охранной зоны;
- Журнал событий (99 событий);
- Индикация низкого напряжения батареи;
- Защита от несанкционированного вмешательства (темпер);
- Встроенный литиевый аккумулятор;

#### **Внешний вид и требования к монтажу**

Контрольная панель должна быть установлена в центре охраняемой области для наилучшего приема сигнала от детекторов. Избегайте установки вблизи бытовой техники с высокочастотными помехами (например, СВЧ-печь) и на металлических поверхностях. Лицевая и задняя части панели показаны на рисунках 1 и 2.

#### **ВНИМАНИЕ!**

 $\Omega$ TANTOS

Кнопки «ПОЛНАЯ ОХРАНА» и «СНЯТИЕ С ОХРАНЫ» имеют двойное назначение. В стандартном режиме работы они используются для постановки системы на охрану и снятия системы с охраны. В режиме программирования они используются для навигации по меню «ВВЕРХ» (вперед) и «ВНИЗ» (назад).

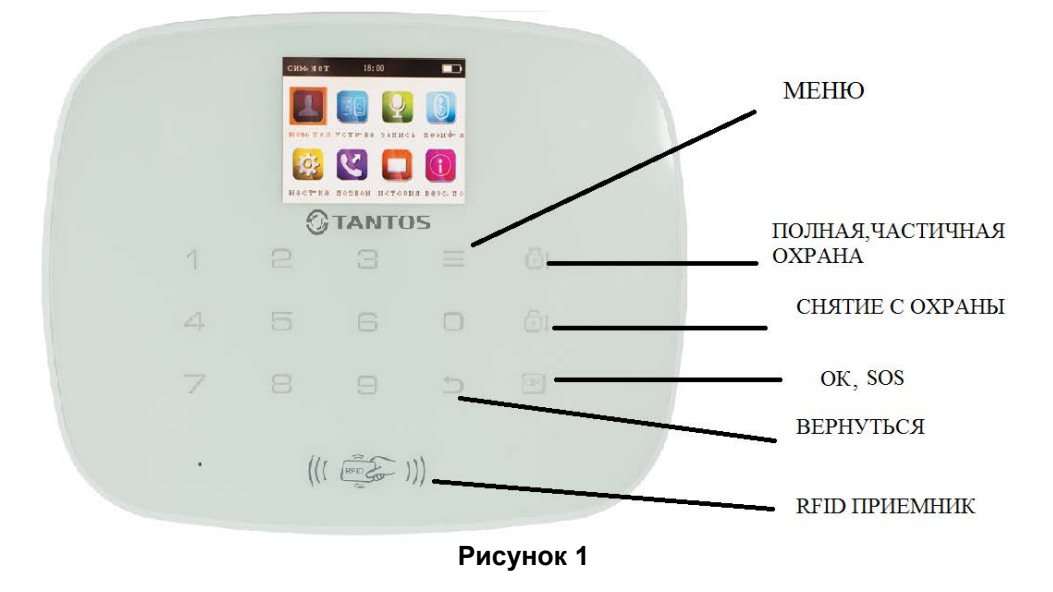

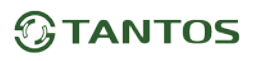

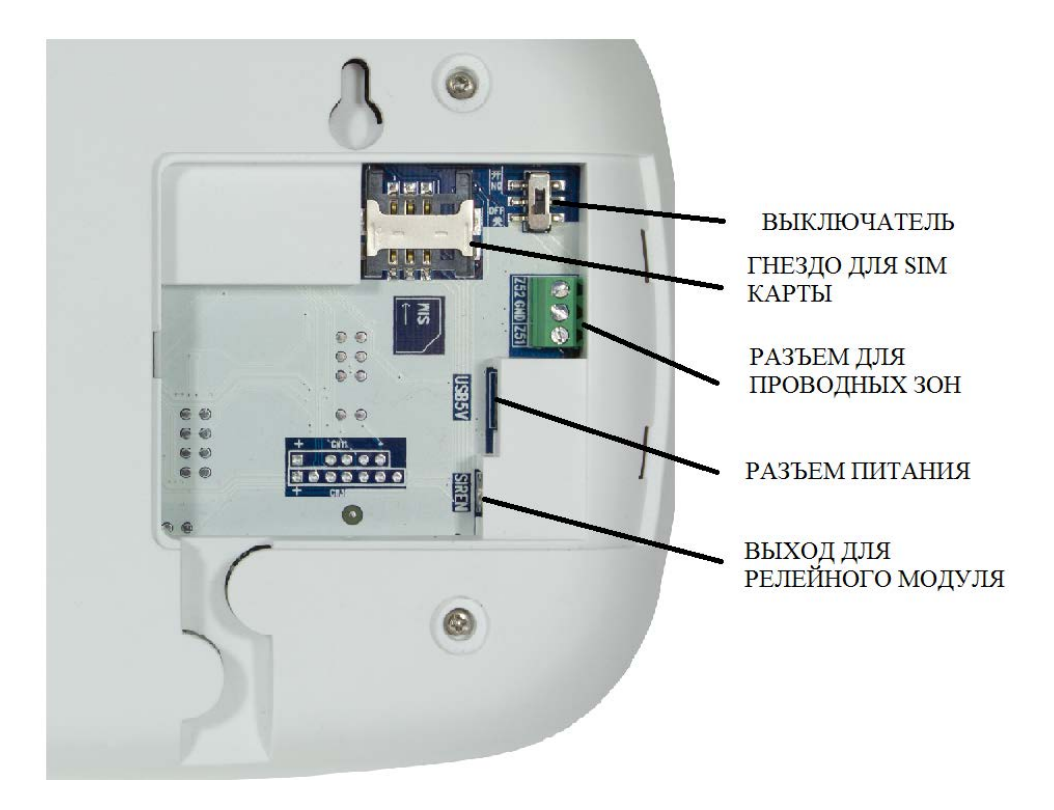

**Рисунок 2**

### <span id="page-5-0"></span>**Установка и эксплуатация**

#### <span id="page-5-1"></span>**1. Первое включение**

Вставьте SIM-карту в гнездо для карты (Рис. 2) и подсоедините разъем адаптера питания к панели (Рис. 2), вставьте адаптер питания в розетку, подключите аккумулятор, установкой выключателя в верхнее положение.

Во избежание полного разряда аккумулятора панели, отключайте его выключателем, если панель будет длительно находиться без сетевого питания. После включения питания панель воспроизведет голосовое приветствие «*Охранная система приветствует вас*».

**В заводских установках функция «код доступа» отключена**! Для того чтобы её активировать, смотрите пункт 10.10. данной инструкции.

#### <span id="page-6-0"></span>**2. Режим полная охрана**

 $\Omega$  TANTOS

Кнопка «замок закрыт» позволяет поставить систему на полную охрану. При активации любого детектора все сигналы тревоги будут переданы пользователю и/или на станцию мониторинга, согласно запрограммированным параметрам, включится встроенная сирена. Голосовая подсказка будет сообщать об изменениях режима охраны и о возникающих тревогах.

#### <span id="page-6-1"></span>**3. Снятие с охраны**

Кнопка «замок открыт» позволяет снять систему с охраны. Голосовая подсказка сообщит о снятии системы с охраны.

#### <span id="page-6-2"></span>**4. Режим «Дом» (охрана периметра)**

Охранную систему можно разбить на 2 раздела для реализации режима охраны «дом». Пользователь может находиться внутри охраняемого помещения, периметр помещения при этом будет охраняться, а тревожные сигналы с внутренних детекторов (в режиме «дом») будут игнорироваться. Для входа в этот режим необходимо нажать кнопку «замок закрыт» два раза. Голосовая подсказка сообщит о включении режима частичной охраны.

#### <span id="page-6-3"></span>**5. Сигнал «ЭКСТРЕННЫЙ ВЫЗОВ»**

При возникновении чрезвычайной ситуации нажмите кнопку брелока «колокольчик» (Рис. 3) или нажмите и удерживайте в течение 3 секунд кнопку «ОК» на контрольной панели устройства. Если в системе включена функция «код доступа» (см. п. 10.10.), то сначала необходимо ввести код пользователя, затем нажать и удерживать кнопку «ОК».

<span id="page-6-4"></span>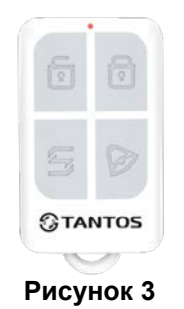

#### **6. Программирование номеров телефонов пользователей**

 $\Omega$  TANTOS

Нажмите кнопку «МЕНЮ» на контрольной панели, на экране появится меню настроек (Рис. 5).

В режиме меню используйте кнопки «ВВЕРХ/ВНИЗ» для перемещения по пунктам меню, нажимайте кнопку «ОК» для входа в выбранный пункт меню, опять используйте кнопки «ВВЕРХ/ВНИЗ» для перемещения по параметрам, нажимайте кнопку «ОК» для выбора параметра. Для цифровых параметров вводите нужное значения цифровыми кнопками клавиатуры, для переключаемых параметров нажимайте кнопку «МЕНЮ» для изменения значения параметра.

Для программирования номеров телефонов нажимайте кнопки «ВВЕРХ/ВНИЗ» для перемещения курсора к значку «Ном. Тел.», затем нажмите кнопку «ОК», Вы войдете в меню настройки номеров телефонов (Рис. 6)

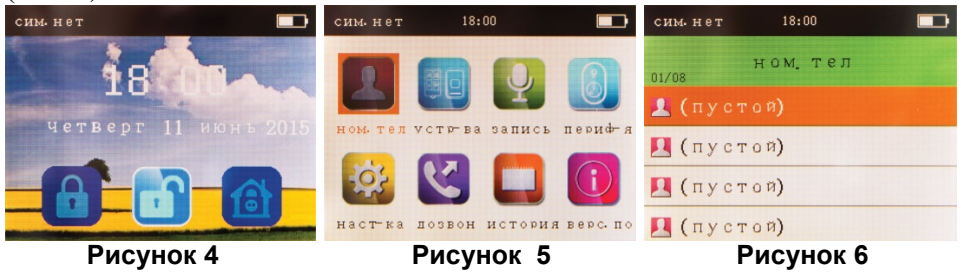

В разделе «Номер телефона» вы можете запрограммировать телефонные номера пользователей для доставки SMS, для голосовых звонков, а также номер телефона станции мониторинга (ГОЛОСОВОЙ режим, формат Contact ID). Нажимайте кнопки «ВВЕРХ/ВНИЗ» для выбора нужного пользователя, затем нажмите кнопку «ОК», чтобы перейти на следующий уровень меню. Как показано на рис. 7, можно выбрать режимы для каждого номера телефона: телефонный дозвон, SMS (пользовательские), RFID-SMS о снятии с охраны посредством RFID-метки (передача SMS задается для каждой метки отдельно, при программировании RFID), CID-передача сигналов на станцию мониторинга (голосовой режим, формат Contact ID). В предлагаемом пустом поле введите телефонный номер (с префиксом «8»),

по окончании ввода нажимайте кнопки «ВВЕРХ/ВНИЗ», чтобы переместить курсор к нужной функции и выберите функцию нажатием кнопки «МЕНЮ», затем нажмите кнопку «ОК», чтобы сохранить настройки и нажмите кнопку «ВЕРНУТЬСЯ» для возврата в основное меню.

#### сим. нет  $18:00$  $\blacksquare$ сим. нет 15:54  $\blacksquare$ сим. нет  $15:56$  $\blacksquare$ пож. запрог. ном: ном, тел ном, тел  $01/08$  $2^{8985}$ П (пустой)  $\prod$ ( $\pi$ y  $\prod$ ( $\pi$ ycro $\eta$ )  $BH30B$  $\Box$  cmc удалить  $\mathbf{R}$  ( $\pi$ П (пустой)  $\Box$  rfid  $\Box$  cid **M** удалить все  $\boldsymbol{\Pi}$  (пустой)  **Рисунок 7 Рисунок 8 Рисунок 9**

<span id="page-8-0"></span>**6.1 Редактирование, удаление номера телефона**

**Редактирование номера телефона**. Войдите в раздел «Номер телефона», нажимайте кнопки «ВВЕРХ/ВНИЗ» для выбора пользователя, которого собираетесь редактировать. Нажмите кнопку «ОК» для подтверждения выбора. В открывшемся окне можно выбрать необходимое действие. Выберите «редактирование/добавить» (Рис. 8). Нажмите кнопку «ОК», внесите нужные изменения и нажмите кнопку «ОК».

**Удаление номера телефона.** Войдите в раздел «Номер телефона», нажимайте кнопки «ВВЕРХ/ВНИЗ» для выбора пользователя, которого собираетесь удалить. Нажмите кнопку «ОК» для подтверждения выбора, в открывшемся меню можно выбрать нужное действие, выберите кнопками «ВВЕРХ/ВНИЗ» пункт «удалить» (Рис. 8) и нажмите кнопку «ОК». Подтвердите выбор. Номер пользователя удалится. Чтобы удалить все номера, выберите функцию «удалить все», нажмите кнопку «ОК» (Рис. 9), в открывшемся окне выберите «да», система удалит все номера телефонов.

#### <span id="page-8-1"></span>**7. Устройства**

**ATANTOS** 

В контрольную панель можно запрограммировать различные устройства. Нажатием кнопок «ВВЕРХ/ВНИЗ» вы выбираете тип программируемого устройства, затем нажимаете кнопку «ОК» для подтверждения выбора (Рис. 10)

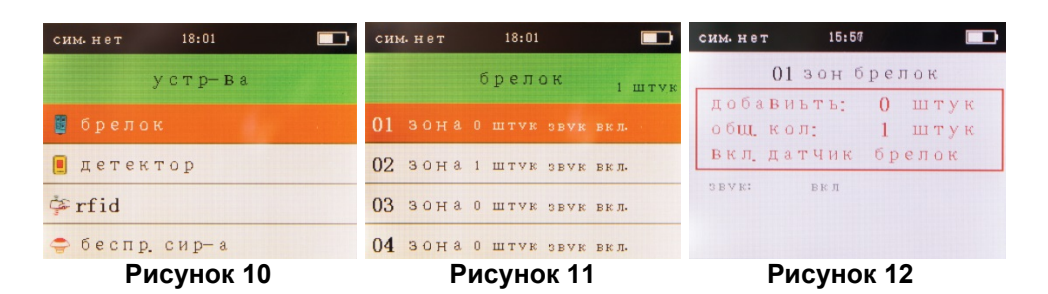

#### <span id="page-9-0"></span>**7.1 Программирование брелоков**

#### <span id="page-9-1"></span>**7.1.1 Запись нового брелока**

**TANTOS** 

Нажмите кнопку «МЕНЮ», на дисплее появится основное меню настроек. Нажимайте кнопки «ВВЕРХ/ВНИЗ» для выбора раздела «устройства». Нажимайте кнопки «ВВЕРХ/ВНИЗ» для выбора пункта «брелок» (Рис. 10), затем нажмите кнопку «ОК» для подтверждения выбора. В меню программирования брелоков (Рис. 11), выберите номер свободной зоны для брелока (01-99), как показано на рисунке 11, затем нажмите кнопку «ОК» для подтверждения выбора.

Нажмите любую кнопку на брелоке, прозвучит звуковой сигнал, система запомнит брелок для выбранной зоны (адрес брелока) (Рис. 12). Если такой брелок уже присутствует в системе, контрольная панель не зарегистрирует его и проигнорирует нажатие кнопки брелока. В одну зону можно зарегистрировать несколько брелоков, но настоятельно рекомендуется регистрировать в зоне только один брелок, поскольку по номеру зоны производится идентификация, какой брелок был использован.

*Будьте внимательны при регистрации беспроводных устройств. Если в момент регистрации одного устройства будет активизировано другое устройство (например, сработает включенный, но еще не зарегистрированный датчик движения), система может зарегистрировать сигнал другого устройства вместо нужного вам устройства.*

#### <span id="page-10-0"></span>**7.1.2 Редактирование, удаление брелока**

**ATANTOS** 

**Редактирование брелока**. Нажмите кнопку «МЕНЮ», на дисплее появится основное меню настроек. Нажимайте кнопки «ВВЕРХ/ВНИЗ» для выбора раздела «устройства», нажимайте «ОК» для подтверждения выбора, нажимайте кнопки «ВВЕРХ/ВНИЗ» для выбора пункта «брелок» (Рис. 10). Затем нажмите кнопку «ОК» для подтверждения выбора. Выберите номер брелока, который собираетесь редактировать, нажмите кнопку «ОК». В открывшемся окне можно выбрать нужное действие (Рис. 13), выберите «редактирование», нажмите кнопку «ОК». Отредактируйте параметры брелока и нажмите кнопку «ОК».

**Удаление брелока**. Нажмите кнопку «МЕНЮ», на дисплее появится основное меню настроек. Нажимайте кнопки «ВВЕРХ/ВНИЗ» для выбора раздела «устройства», нажимайте «ОК» для подтверждения выбора, нажимайте кнопки «ВВЕРХ/ВНИЗ» для выбора пункта «брелок» (Рис. 10), затем нажмите кнопку «ОК» для подтверждения выбора. Выберите номер брелока, который собираетесь удалить. Нажмите кнопку «ОК», открывшемся окне можно выбрать нужное действие (Рис. 13), нажимайте кнопки «ВВЕРХ/ВНИЗ» для выбора функции «удалить», затем нажмите кнопку «ОК». Подтвердите выбор. Брелок пользователя удалится. Чтобы удалить все брелоки, выберите функцию «удалить все» и нажмите кнопку «ОК» (Рис. 14), в открывшемся окне выберите «ДА», система удалит все брелоки пользователей.

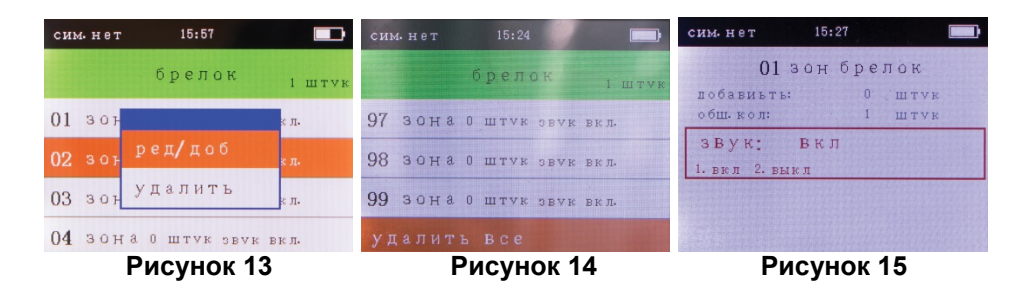

#### <span id="page-10-1"></span>**7.1.3 Брелок (звук при постановке на охрану и снятии с охраны)**

При управлении режимом охраны брелоком, для брелока можно включить звуковое оповещение с помощью внешней сирены. Для каждого брелока эта функция включается отдельно (Рис. 15). Один звуковой сигнал сообщает о 11

постановке системы на охрану, два звуковых сигнала сообщают о снятии системы с охраны.

#### **ВНИМАНИЕ!**

 $\mathcal{O}$  TANTOS

Если управление режимом охраны системы происходит с помощью кнопок на контрольной панели, с помощью SMS, а также с помощью команды удаленного дозвона, то звукового оповещения сиреной об изменении режима охраны не будет.

#### <span id="page-11-0"></span>**7.2 Детекторы**

#### <span id="page-11-1"></span>**7.2.1 Программирование детектора**

**Запись нового детектора**. Нажмите кнопку «МЕНЮ», на дисплее появится основное меню настроек. Нажимайте кнопки «ВВЕРХ/ВНИЗ» для выбора раздела «устройства». Нажмите «ОК» для подтверждения выбора. Нажимайте кнопки «ВВЕРХ/ВНИЗ» для выбора пункта «детектор» (Рис. 10), затем нажмите кнопку «ОК» для подтверждения выбора. В меню программирования детектора (Рис. 10), выберите номер свободной зоны для детектора (01-99) как показано на рисунке 16, затем нажмите кнопку «ОК» для подтверждения выбора. Вставьте батарею в датчик, прозвучит звуковой сигнал, система запомнит детектор для выбранной зоны (Рис. 17).

В одну зону можно запрограммировать несколько детекторов, но настоятельно рекомендуется программировать по одному детектору в зону для правильного контроля состояния детекторов и контроля разряда батарей в этих детекторах. Если записываемый детектор уже присутствует в системе, контрольная панель не зарегистрирует его и проигнорирует процесс регистрации. Если вы хотите изменить имя детектора (например: датчик на кухне), вам необходимо воспользоваться SMS-командой, описание которой приведено в таблице далее (Приложение №1).

#### **ВНИМАНИЕ!**

Имя устройства можно изменить только с помощью SMS команды. Других вариантов изменения имени устройства нет.

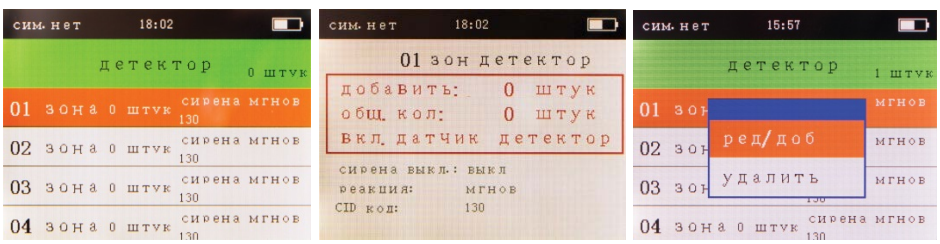

 $\Omega$  TANTOS

 **Рисунок 16 Рисунок 17 Рисунок 18**

#### <span id="page-12-0"></span>**7.2.2 Редактирование или удаление детектора**

**Редактирование детектора.** Нажмите кнопку «МЕНЮ», на дисплее появится основное меню настроек. Нажимайте кнопки «ВВЕРХ/ВНИЗ» для выбора раздела «устройства», нажмите «ОК» для подтверждения выбора. Нажимайте кнопки «ВВЕРХ/ВНИЗ» для выбора пункта «детектор» (Рис. 10). Затем нажмите кнопку «ОК» для подтверждения выбора. Выберите номер детектора, который собираетесь редактировать, нажмите кнопку «ОК», в открывшемся окне можно выбрать нужное действие (Рис. 18), выберите функцию «редактирование», нажмите кнопку «ОК». Отредактируйте параметры детектора и нажмите кнопку «ОК».

**Удаление детектора**. Нажмите кнопку «МЕНЮ», на дисплее появится основное меню настроек. Нажимайте кнопки «ВВЕРХ/ВНИЗ» для выбора раздела «устройства», нажмите «ОК» для подтверждения выбора. Нажимайте кнопки «ВВЕРХ/ВНИЗ» для выбора пункта «детектор» (Рис. 10). Затем нажмите кнопку «ОК» для подтверждения выбора. Выберите номер детектора, который собираетесь удалить, нажмите кнопку «ОК», в открывшемся окне можно выбрать нужное действие (Рис. 18). Нажимайте кнопки «ВВЕРХ/ВНИЗ» для выбора пункта «удалить», затем нажмите кнопку «ОК». Подтвердите выбор. Детектор удалится. Чтобы удалить все детекторы, выберите функцию «удалить все», нажмите кнопку «ОК» (Рис. 19), в открывшемся окне выберите «Да» – система удалит все детекторы.

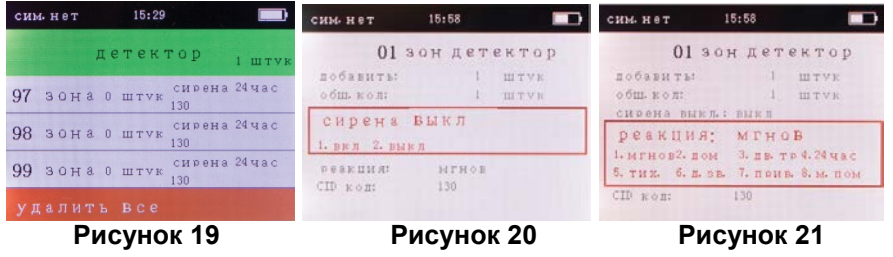

#### <span id="page-13-0"></span>**7.2.3 Работа сирены при тревоге в зоне**

При тревоге в зоне может включаться сирена. Активация сирены по тревоге программируется для каждой зоны отдельно.

Войдите в меню «детектор» (см. п. 7.2.1), нажимайте кнопки «ВВЕРХ/ВНИЗ» для выбора параметра настройки сирены. Задайте значение параметра: 1 – ВКЛ, 2 – ВЫКЛ. Затем нажмите кнопку «ОК» для сохранения настроек.

#### <span id="page-13-1"></span>**7.2.4 Выбор типа зоны**

 $\Omega$  TANTOS

Войдите в меню «детектор» (см.п. 7.2.1). Нажимайте кнопки «ВВЕРХ/ВНИЗ» для выбора пункта «реакция». Вы можете выбрать необходимую реакцию зоны: 1 – мгн. (мгновенная зона), 2 – дом. (зона периметра), 3 – дв. тр. (тревога с подтверждением другим датчиком), 4 – 24 час (зона «24 часа тревожная»), 5 – тих. (датчик в зоне не выдает тревог при срабатывании, но тревога тампера включена), 6 – д. зв. (дверной звонок), 7 – прив. (в режиме «без охраны» срабатывание детектора включает голосовое приветствие контрольной панели, в режиме «охрана» зона детектора имеет мгновенную реакцию), 8 – м. пом. (зона «24 часа медицинская тревога») (Рис. 21).

#### <span id="page-13-2"></span>**7.2.5 Код CID на станцию мониторинга**

Вы можете установить передачу сообщений при тревоге на станцию мониторинга для каждого детектора в отдельности. Перечень кодов Contact ID для передачи сигналов на станцию мониторинга в голосовом режиме (Рис. 22):

#### **100 – МЕДИЦИНСКАЯ ТРЕВОГА (24 ЧАСА)**

- **110 – ТРЕВОГА 24 ЧАСА (ТЕХНОЛОГИЧЕСКАЯ)**
- **121 – ПАНИКА 24 ЧАСА**
- **122 – ПАНИКА 24 ЧАСА (ТИХАЯ ТРЕВОГА)**
- **130 – ТРЕВОГА ВТОРЖЕНИЯ**

#### **131 – ТРЕВОГА ПО ПЕРИМЕТРУ**

#### **151 – ТРЕВОГА 24 ЧАСА (ТЕХНОЛОГИЧЕСКАЯ**)

Вы можете выбрать нужный код Contact ID для каждого детектора.

Если вам необходимо подключить проводные датчики, система поддерживает две проводные зоны (51, 52), нажимайте кнопки «ВВЕРХ/ВНИЗ» и выберите тип шлейфа для датчика: 1 – Н.З. (нормальнозамкнутый), 2 – Н.О. (нормально-разомкнутый). Затем нажмите кнопку «ОК» для сохранения настроек.

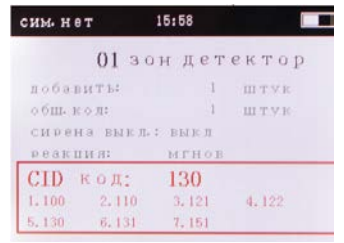

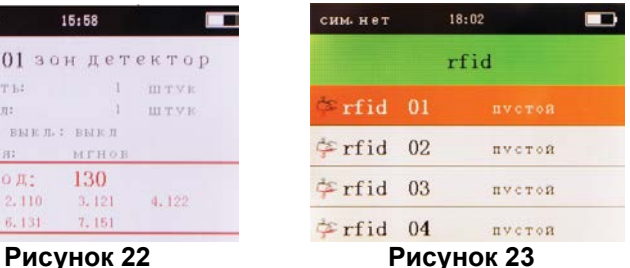

#### <span id="page-14-0"></span>**7.3 RFID-метки**

**TANTOS** 

#### <span id="page-14-1"></span>**7.3.1 Программирование RFID-метки**

**Запись новой RFID-метки**. Нажмите кнопку «МЕНЮ», на дисплее появится основное меню настроек. Нажимайте кнопки «ВВЕРХ/ВНИЗ» для выбора раздела «устройства», нажмите «ОК» для подтверждения выбора. Нажимайте кнопки «ВВЕРХ/ВНИЗ» для выбора пункта «rfid» (Рис. 10), затем нажмите кнопку «ОК» для подтверждения выбора. В меню программирования RFID-метки (Рис. 23), выберите номер свободной зоны для RFID-метки (01-20) как показано на рисунке 23, затем нажмите кнопку «ОК» для подтверждения выбора. Приложите RFID-метку к считывателю внизу контрольной панели, прозвучит звуковой сигнал, система запомнит метку для выбранной зоны (Рис. 25). Если такая метка уже присутствует в системе, контрольная панель не зарегистрирует метку и проигнорирует процесс регистрации. Если Вы хотите изменить имя RFID-метки (например: ЖЕНА), вам необходимо воспользоваться SMS-командой, описание которой приведено в таблице далее (Приложение №1).

#### **ВНИМАНИЕ!**

Имя устройства можно изменить только с помощью SMS-команды. Других вариантов изменения имени устройства нет.

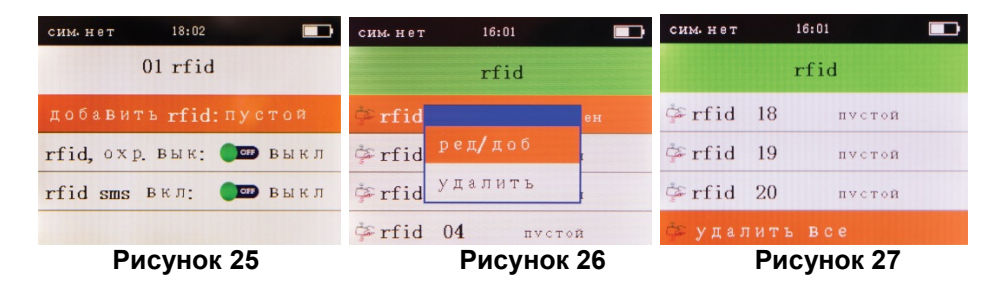

#### <span id="page-15-0"></span>**7.3.2 Редактирование/удаление RFID-меток**

 $\mathcal{O}$  TANTOS

**Редактирование RFID-метки**. Нажмите кнопку «МЕНЮ», на дисплее появится основное меню настроек. Нажимайте кнопки «ВВЕРХ/ВНИЗ» для выбора раздела «устройства» нажмите «ОК» для подтверждения выбора, нажимайте кнопки «ВВЕРХ/ВНИЗ» для выбора пункта «rfid» (Рис. 10), затем нажмите кнопку «ОК» для подтверждения выбора. Выберите номер метки RFID, которую собираетесь редактировать, нажмите кнопку «ОК», в открывшемся меню можно выбрать нужное действие (Рис. 26), выберите функцию «редактирование», нажмите кнопку «ОК». Отредактируйте параметры RFID-метки и нажмите кнопку «ОК».

**Удаление RFID-метки**. Нажмите кнопку «МЕНЮ», на дисплее появится основное меню настроек. Нажимайте кнопки «ВВЕРХ/ВНИЗ» для выбора раздела «устройства», нажмите «ОК» для подтверждения выбора. Нажимайте кнопки «ВВЕРХ/ВНИЗ» для выбора пункта «rfid», нажмите «ОК» для подтверждения выбора (Рис. 10). Выберите номер метки RFID, которую собираетесь удалить, нажмите кнопку «ОК», в открывшемся окне можно выбрать нужное действие (Рис. 26), нажимайте кнопки «ВВЕРХ/ВНИЗ» для выбора функции «удалить», затем нажмите кнопку «ОК». Подтвердите выбор: RFID-метка удалится. Чтобы удалить все RFIDметки, выберите функцию «удалить все» и нажмите кнопку «ОК» (Рис. 27), в открывшемся окне выберите «ДА», система удалит все RFID-метки.

#### <span id="page-15-1"></span>**7.3.3 Режимы RFID-метки**

RFID-метке можно разрешить или запретить снимать систему с охраны. Этот параметр устанавливается следующим образом. Выполните пункт 7.3.1. Не выходя из меню настроек RFID-метки, кнопками «ВВЕРХ/ВНИЗ» выберите пункт «rfid, охр.вык» (Рис. 25). Кнопкой «МЕНЮ» установите необходимое состояние ВКЛ. или ВЫКЛ. и нажмите кнопку «ОК» для подтверждения выбора. В заводской установке параметр «rfid, охр.вык» имеет состояние «ВЫКЛ».

#### <span id="page-15-2"></span>**7.3.4 SMS-информирование о снятии с охраны с помощью RFID-метки**

Можно разрешить или запретить SMS-информирование пользователей о снятии с охраны с помощью RFID-метки. Этот параметр устанавливается следующим образом. Выполните пункт 7.3.1. Не выходя из меню настроек RFID-метки, кнопками «ВВЕРХ/ВНИЗ» выберите пункт «rfid, SMS.вкл» (Рис. 25). Кнопкой «МЕНЮ» установите необходимое состояние ВКЛ. или ВЫКЛ. и нажмите кнопку «ОК» для подтверждения выбора. В заводской установке параметр «rfid, SMS.вкл» имеет состояние ВЫКЛ.

#### <span id="page-16-0"></span>**7.4 Беспроводная сирена**

 $\mathcal D$  TANTOS

Нажмите кнопку «МЕНЮ», на дисплее появится основное меню настроек, нажимайте кнопки «ВВЕРХ/ВНИЗ» для выбора раздела «устройства», нажмите «ОК», нажимайте кнопки «ВВЕРХ/ВНИЗ» для выбора пункта «беспр. сир-а » (Рис. 10), затем нажмите кнопку «ОК» для подтверждения выбора.

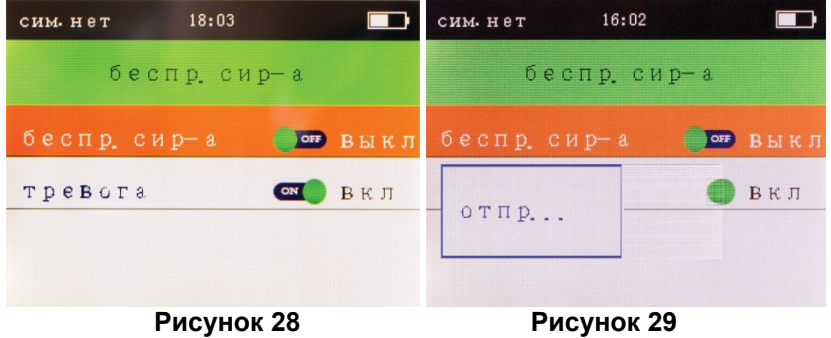

#### <span id="page-16-1"></span>**7.4.1 Программирование беспроводной сирены**

В систему сигнализации можно запрограммировать неограниченное количество беспроводных сирен TS-WS901, TS-WS950, рисунок 30. **Если в системе несколько беспроводных сирен, то все они программируются вместе.** Войдите в меню программирования беспроводной сирены, выполните пункт 7.4 (Рис. 28), нажимайте кнопки «ВВЕРХ/ВНИЗ» для выбора пункта «беспр. сир-а», в заводской установке задано значение «ВЫКЛ». Включите питание беспроводной сирены. На задней стороне сирены есть кнопка для программирования. Нажмите её один раз. Световой индикатор сирены загорится ровным светом. Нажмите кнопку «МЕНЮ» на контрольной панели, будет отправлен сигнал регистрации (Рис. 29). При успешной регистрации сирены она должна выдать несколько звуковых сигналов. По окончании регистрации нажмите кнопку программирования на сирене ещё один раз. Если вам надо отключить сигналы сирены при тревогах, это можно сделать в меню беспроводной сирены, нажимайте кнопки «ВВЕРХ/ВНИЗ» для выбора пункта «тревога», и установите значение ВЫКЛ. Беспроводная сирена не будет выдавать сигналов при тревоге (сигналы об изменении режима охраны сигнализации будут включены, независимо от значения параметра «тревога»). Если вы хотите удалить беспроводную сирену вам необходимо выключить питание сирены (выключить адаптер, переключатель в положении ВЫКЛ). Нажмите и удерживайте кнопку «программирование» на сирене, включите питание беспроводной сирены. Сирена выдаст несколько звуковых сигналов, световой индикатор сирены мигнет один раз. Сирена будет удалена из памяти контрольной панели.

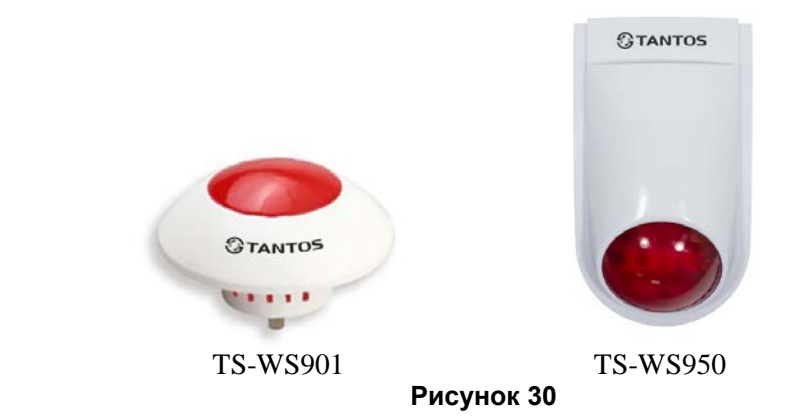

#### <span id="page-17-0"></span>**7.5 Беспроводная розетка**

*ETANTOS* 

В систему можно запрограммировать до 20 беспроводных розеток, (Рис. 31). Беспроводная розетка может работать в нескольких режимах одновременно. **Режимы работы беспроводных розеток:**

- 1. Включение розетки при тревоге, на время работы сирены.
- 2. Отображение режима охраны («на охране» розетка подает питание, «снято с охраны» – розетка отключает питание). Розетка отрабатывает команды постановки на охрану и снятия с охраны только с брелока!
- 3. Режим «переключения» переключение осуществляется из меню контрольной панели.
- 4. Работа по расписанию автоматическое переключение розетки по расписанию (день недели, часы, минуты).
- 5. Включение/выключение розетки SMS-командой (через приложение iOS/Android, приложение проходит тестирование) или через режим голосового дозвона.

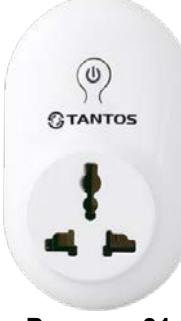

**Рисунок 31** 

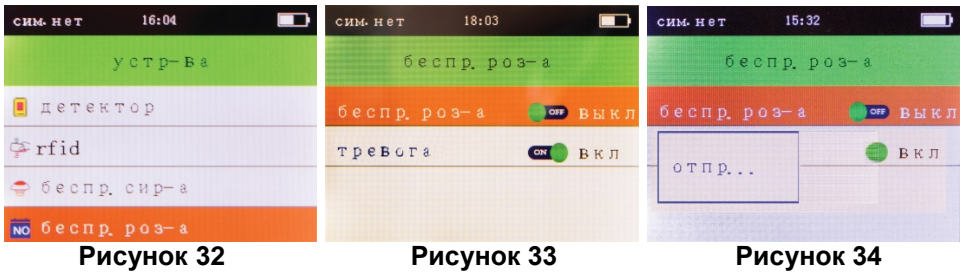

#### <span id="page-18-0"></span>**7.5.1 Программирование беспроводной розетки**

**ATANTOS** 

#### **1. Запись беспроводной розетки в систему для режима «включение при тревоге»**

Подключите беспроводную розетку к питанию 220 В. Нажмите и удерживайте около 6 секунд кнопку на розетке, пока светодиод на ней не погаснет. **Если в системе несколько беспроводных розеток, то они программируются, в этом режиме, все вместе.**

Нажмите кнопку «МЕНЮ» на контрольной панели, откроется основное меню настроек, нажимайте кнопки «ВВЕРХ/ВНИЗ» для выбора раздела «устройства», нажмите «ОК», нажимайте кнопки «ВВЕРХ/ВНИЗ» для выбора пункта «беспр. роз-а» (Рис. 32), затем нажмите кнопку «ОК» для подтверждения выбора. В меню программирования беспроводной розетки (Рис. 33), выберите пункт «беспр. роз-а», в заводской установке задано значение «ВЫКЛ». Нажмите кнопку «МЕНЮ» на контрольной панели (Рис. 34), произойдет регистрация розетки в системе (индикатор на розетке мигнет несколько раз красным светом) затем нажмите на кнопку в беспроводной розетке для выхода из режима регистрации. Если эта розетка уже присутствует в системе, контрольная панель не зарегистрирует ее и проигнорирует процесс регистрации.

**2. Запись брелока в беспроводную розетку для отображения изменения режима охраны системы:**

Нажмите и удерживайте около 6 секунд кнопку на розетке, пока светодиод на ней не погаснет. Нажмите поочередно кнопки «замок открыт» и «замок закрыт» на брелоке (выполните это действия на всех брелоках, зарегистрированных в системе). По окончании, нажмите на кнопку в беспроводной розетке для выхода из режима регистрации (индикатор должен быть красным, гореть ровным светом). В этом режиме сигналы с брелока идут одновременно и в контрольную панель (брелоки должны быть запрограммированы в панели), и в беспроводную розетку. Также возможно использовать брелок **только** для переключения режимов «ВКЛ» и «ВЫКЛ» в беспроводной розетке (без контрольной панели). В этом случае режим «включение при тревоге» программировать для розетки не надо. Если вам надо отключить режим тревоги в меню беспроводной розетки, необходимо кнопками «ВВЕРХ/ВНИЗ» перейти в пункт «тревога», и установить значение «ВЫКЛ» кнопкой «МЕНЮ». При установке этого значения активации беспроводной розетки при тревоге не будет.

#### <span id="page-19-0"></span>**7.5.2 Раздел меню «периферия»**

 $\mathcal{O}$  TANTOS

В разделе «периферия» вы сможете настроить режим переключения и расписания беспроводных розеток. Нажмите кнопку «МЕНЮ», откроется основное меню настроек. Нажимайте кнопки «ВВЕРХ/ВНИЗ» для выбора раздела «устройства», нажмите «ОК». Нажимайте кнопки «ВВЕРХ/ВНИЗ» для выбора пункта «периферия» (Рис. 5), затем нажмите кнопку «ОК» для подтверждения выбора. Вы войдете в меню «периферия» (Рис. 35).

В режиме «переключение» изменение состояния беспроводной розетки производится с помощью кнопок контрольной панели (Рис. 36). Чтобы запрограммировать розетку в систему, необходимо подключить беспроводную розетку к питанию 220 В. Нажмите и удерживайте около 6 секунд кнопку на розетке, пока светодиод на ней не погаснет. В меню контрольной панели войдите в пункт «список розеток» и выберите свободную ячейку от 1 до 20 (Рис. 36). Нажмите кнопку «МЕНЮ» на контрольной панели (Рис. 37), произойдет регистрация розетки в системе (индикатор на розетке мигнет несколько раз красным светом) затем нажмите на кнопку в беспроводной розетке для выхода из режима регистрации. **Данный режим программируется индивидуально, независимо от значения параметра «включение при тревоге».**

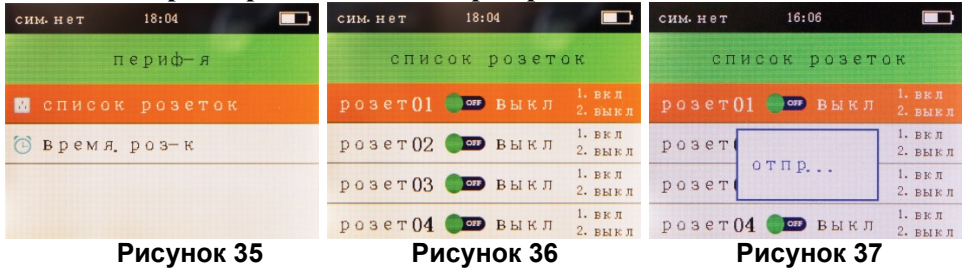

#### <span id="page-20-0"></span>**7.5.3 Расписание для беспроводных розеток**

**TANTOS** 

В системе PROTEUS kit можно задать расписание автоматического включения или выключения беспроводных розеток (день недели, часы, минуты). Нажмите кнопку «МЕНЮ», откроется основное меню настроек, нажимайте кнопки «ВВЕРХ/ВНИЗ» для выбора раздела «устройства», нажмите «ОК». Нажимайте кнопки «ВВЕРХ/ВНИЗ» для выбора пункта «периферия», рисунок 5, затем нажмите кнопку «ОК» для подтверждения выбора. В меню «периферия» (Рис. 35) выберите пункт «время роз-к». Затем нажмите кнопку «ОК» для подтверждения выбора (Рис. 38). Выберите свободную задачу с 01 по 40, затем нажмите кнопку «ОК» для подтверждения выбора. В открывшемся окне (Рис. 39) установите необходимые параметры (время, состояние, день недели, номер розетки). Кнопками «ВВЕРХ/ВНИЗ» осуществляется переход между параметрами, кнопкой «МЕНЮ» осуществляется выбор параметра, цифрами 0-9 устанавливается время переключения розетки из одного состояние в другое, а также выбирается порядковый номер реле (номер розетки), которое уже запрограммировано ранее согласно режиму «переключение». По окончании нажмите кнопку «ОК» для подтверждения выбора.

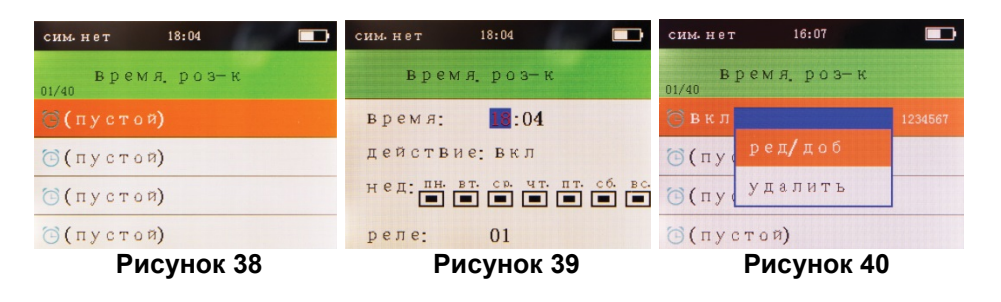

 $\mathcal D$  TANTOS

#### <span id="page-21-0"></span>**7.5.4 Редактирование, удаление задачи планировщика беспроводных розеток**

Нажмите кнопку «МЕНЮ», откроется основное меню. Кнопками «ВВЕРХ/ВНИЗ» выберите раздел «устройства», нажмите «ОК». Нажимайте кнопки «ВВЕРХ/ВНИЗ» для выбора параметра «периферия » (Рис. 5), затем нажмите кнопку «ОК» для подтверждения выбора. В меню «периферия» (Рис. 35) выберите параметр «время роз-к». Затем нажмите кнопку «ОК» для подтверждения выбора (Рис. 38). Выберите необходимую задачу, нажимая кнопки «ВВЕРХ/ВНИЗ», нажмите кнопку «ОК» для подтверждения выбора. В открывшемся окне (Рис. 40) выберите ФУНКЦИЮ «редактирование», нажмите кнопку «ОК». Отредактируйте параметры задачи и нажмите кнопку «ОК», для подтверждения и сохранения данных. Для выхода в дежурный режим нажмите несколько раз кнопку «ВЕРНУТЬСЯ».

**Удалить задачу**: Нажмите кнопку ««МЕНЮ», откроется основное меню. Нажатием кнопок «ВВЕРХ/ВНИЗ» выберите раздел «устройства». Нажмите «ОК» Нажимайте кнопки «ВВЕРХ/ВНИЗ» для выбора параметра «периферия» (Рис. 5), затем нажмите кнопку «ОК» для подтверждения выбора. В меню «периферия» (Рис. 35) выберите параметр «время роз-к». Нажмите кнопку «ОК» для подтверждения выбора (Рис. 38). Выберите необходимую задачу, нажимая кнопки «ВВЕРХ/ВНИЗ», нажмите кнопку «ОК» для подтверждения выбора. В открывшемся окне (Рис. 40) появится поле для выбора действий, «редактирование/добавить» или «удалить». Выберите ФУНКЦИЮ «удалить», нажмите кнопку «ОК». Подтвердите выбор – задача удалится. Чтобы удалить все задачи, выберите функцию «удалить все», нажмите кнопку «ОК» (Рис. 41), в открывшемся окне выберите «Да» – система удалит все задачи планировщика. Для выхода в дежурный режим нажмите несколько раз кнопку «ВЕРНУТЬСЯ».

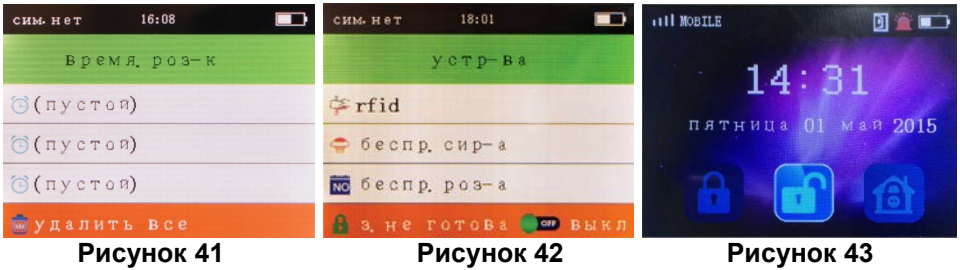

#### <span id="page-22-0"></span>**8. Информирование о неготовности зоны**

**ATANTOS** 

В системе PROTEUS kit можно включить режим отображения неготовности зоны. По умолчанию этот режим в состоянии ВЫКЛ. Чтобы его активировать, нажмите кнопку «МЕНЮ», откроется основное меню, нажимайте кнопки «ВВЕРХ/ВНИЗ» для выбора раздела «устройства», нажмите кнопку «ОК» для подтверждения выбора, нажимайте кнопки «ВВЕРХ/ВНИЗ» для выбора параметра «з. не готова» (Рис. 42), затем нажмите кнопку «МЕНЮ» для перевода параметра в состояние ВКЛ. Для выхода в дежурный режим нажмите несколько раз кнопку «ВЕРНУТЬСЯ».

В случае, если вы хотите поставить систему под охрану и какая-нибудь зона будет не готова, то справа в верхней части экрана будет возникать значок «открытая дверь» (Рис. 43). Закройте окна, двери и др. Значок погаснет, система встанет на охрану. Если какой либо детектор не исправен, то отключите этот режим, система будет готова встать под охрану с автоматическим отключением неисправного детектора. Обязательно устраните по возможности неисправность детектора.

#### <span id="page-22-1"></span>**9. Запись голосового сообщения**

В системе PROTEUS kit можно включить режим, при котором, в случае тревоги, контрольная панель передаст пользователю голосовое сообщение. Это голосовое сообщение в системе одно, его необходимо записать заранее перед использованием в этом режиме.

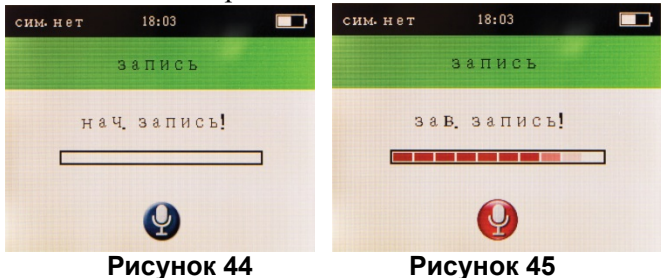

Чтобы записать голосовое сообщение, нажмите кнопку «МЕНЮ», откроется основное меню. Нажимайте кнопки «ВВЕРХ/ВНИЗ» для выбора раздела «запись» (Рис. 5). Нажмите кнопку «ОК» для подтверждения выбора. В появившимся окне (Рис. 44) нажмите кнопку «ОК» для начала записи (Рис. 45). Запишите необходимую голосовую информацию, время записи 8 секунд. По окончании программирования нажмите кнопку «ВЕРНУТЬСЯ».

Потом зайдите в меню настроек телефонов пользователей (см. выше) и активируйте функцию «вызов» (Рис. 7).

#### <span id="page-23-0"></span>**10. Параметр «Настройка»**

 $\Omega$  TANTOS

В разделе «Настройка» вы сможете запрограммировать следующие параметры: задержка на вход и выход; автоматическое управление режимом охраны; дату и время; уровень громкости звука нажатия кнопок и встроенной сирены; параметры встроенной и внешней сирен; обои рабочего стола; язык меню и SMS; настройка сообщений на станцию мониторинга в голосовом формате Contact ID, режим SMS-управления и ответа пользователю; настройка оповещения об отключении и восстановлении питания системы 220 В; разряде батареи датчиков и выполнить сброс на заводские настройки.

#### <span id="page-23-1"></span>**10.1 Задержка на выход и вход**

Нажмите кнопку «МЕНЮ», откроется основное меню. Нажимайте кнопки «ВВЕРХ/ВНИЗ» для выбора раздела «настройка» (Рис. 5). Нажмите кнопку «ОК». Выберите кнопками «ВВЕРХ/ВНИЗ» функцию «зад-жка» (Рис. 46), нажмите «ОК». В открывшемся меню (см. рис. 47) для изменения параметра задержки нажмите кнопку «МЕНЮ». Затем цифровыми кнопками 1 - 0 установите необходимое значение задержки от 0 до 255 секунд. Кнопками «ВВЕРХ/ВНИЗ» перейдите на другой тип задержки. По необходимости измените её аналогичным способом. Нажмите кнопку «ОК» для сохранения изменений и выхода из настроек параметра. Во время задержки на вход и выход, в контрольной панели будет звучать кратковременный звуковой сигнал. Для выхода в дежурный режим нажмите несколько раз кнопку «ВЕРНУТЬСЯ».

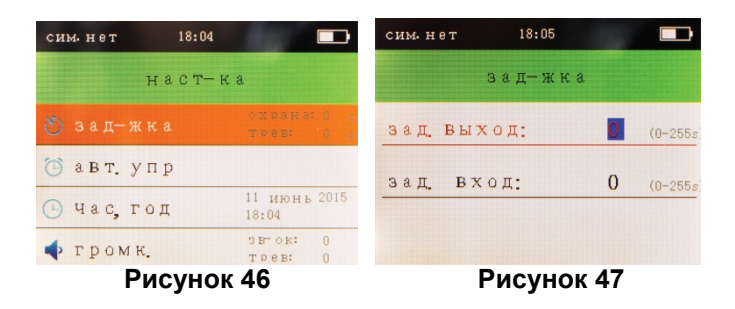

#### <span id="page-24-0"></span>**10.2 Автоматическое управление (расписание режима охраны системы)**

 $\Omega$  TANTOS

В системе PROTEUS kit можно включить режим автоматического управления режимом охраны. Контрольная панель в автоматическом режиме будет менять режим охраны (полная охрана, снятие с охраны, режим «дом»). Нажмите кнопку «МЕНЮ», откроется основное меню. Нажимайте кнопки «ВВЕРХ/ВНИЗ» для выбора раздела «настройка» (Рис. 5). Нажмите «ОК». Выберите кнопками «ВВЕРХ/ВНИЗ» функцию «авт. упр» (Рис. 46), нажмите «ОК» для подтверждения. В меню программирования задач выберите номер свободной (пустой) задачи от 01 до 08 (Рис. 48), затем нажмите «ОК» для подтверждения выбора.

В открывшемся окне (Рис. 48) установите необходимые параметры (время, нужный режим охраны, день недели). Кнопками «ВВЕРХ/ВНИЗ» осуществляется переход между параметрами, кнопкой «МЕНЮ» осуществляется изменение желаемого режима охраны или установка дней недели, цифрами 0-9 устанавливается время изменения режима охраны. По окончании нажмите «ОК» для подтверждения выбора. Для выхода в дежурный режим нажмите несколько раз кнопку «ВЕРНУТЬСЯ».

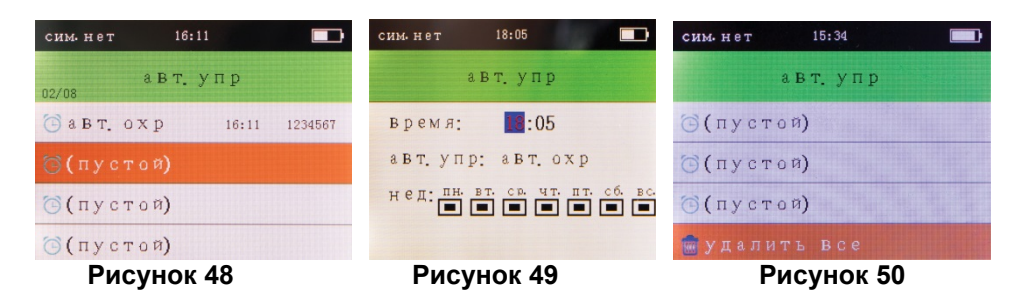

#### <span id="page-24-1"></span>**10.2.1 Редактирование, удаление расписания управления режимом охраны**

Нажмите кнопку «МЕНЮ», откроется основное меню, нажимайте кнопки «ВВЕРХ/ВНИЗ» для выбора раздела «настройка» (Рис. 5). Нажмите «ОК». Выберите кнопками «ВВЕРХ/ВНИЗ» функцию «авт. упр» (Рис. 46), нажмите «ОК». Выберите необходимую задачу кнопками «ВВЕРХ/ВНИЗ», нажмите «ОК» для подтверждения выбора.

В открывшемся меню будет возможность выбора действий, выберите ФУНКЦИЮ «редактирование», нажмите «ОК». Отредактируйте параметры задачи и нажмите «ОК» для подтверждения.

**Удалить задачу:** Нажмите кнопку «МЕНЮ», откроется основное меню. Нажимайте кнопки «ВВЕРХ/ВНИЗ» для выбора раздела «настройка» (Рис. 5). Нажмите «ОК». Выберите кнопками «ВВЕРХ/ВНИЗ» функцию «авт. упр» (Рис. 46), нажмите «ОК». Выберите необходимую задачу кнопками «ВВЕРХ/ВНИЗ», нажмите «ОК». В открывшемся окне выберите ФУНКЦИЮ «удалить», нажмите «ОК». Подтвердите выбор. Задача удалится. Чтобы удалить все задачи выберите функцию «удалить все», нажмите кнопку «ОК», в открывшемся окне выберите «Да», система удалит все задачи. Для выхода в дежурный режим нажмите несколько раз кнопку «ВЕРНУТЬСЯ».

#### <span id="page-25-0"></span>**10.3 Установка даты и времени в системе**

 $\Omega$  TANTOS

Нажмите кнопку «МЕНЮ», откроется основное меню, нажимайте кнопки «ВВЕРХ/ВНИЗ» для выбора раздела «настройка» (Рис. 5). Нажмите «ОК». Выберите кнопками «ВВЕРХ/ВНИЗ» функцию «час, год» (Рис. 46). Нажмите «ОК». В открывшемся меню (Рис. 51) для изменения параметра нажмите кнопку «МЕНЮ». Затем цифровыми кнопками 1 - 0 установите необходимое значение даты. Кнопками «ВВЕРХ/ВНИЗ» перейдите на следующий параметр, время. Установите текущее время. Кнопками «ВВЕРХ/ВНИЗ» перейдите на следующий параметр «24-часовой формат». Включите или выключите этот формат кнопкой «МЕНЮ». Нажмите «ОК» для сохранения параметров. Для выхода в дежурный режим нажмите несколько раз кнопку «ВЕРНУТЬСЯ». На экране будет отображено установленное время, дата, день недели (Рис. 43)

#### <span id="page-25-1"></span>**10.4 Регулировка громкости звуковой подсказки и внутренней сирены**

Нажмите кнопку «МЕНЮ», откроется основное меню. Нажимайте кнопки «ВВЕРХ/ВНИЗ» для выбора раздела «настройка» (Рис. 5). Нажмите «ОК». Выберите кнопками «ВВЕРХ/ВНИЗ» функцию «громк.» (Рис. 46), нажмите «ОК». В открывшемся меню (Рис. 52) для изменения параметра громкости голосовой подсказки (функция «гр. выз») нажмите кнопку «МЕНЮ». Установите нужную громкость в пределах от 0 до 7. Кнопками «ВВЕРХ/ВНИЗ» перейдите на следующий параметр настройки громкости внутренней сирены. Нажмите кнопку «МЕНЮ». Установите нужную

 $\Omega$  TANTOS

громкость в пределах от 0 до 7. Нажмите «ОК» для сохранения параметров. Для выхода в дежурный режим нажмите несколько раз кнопку «ВЕРНУТЬСЯ».

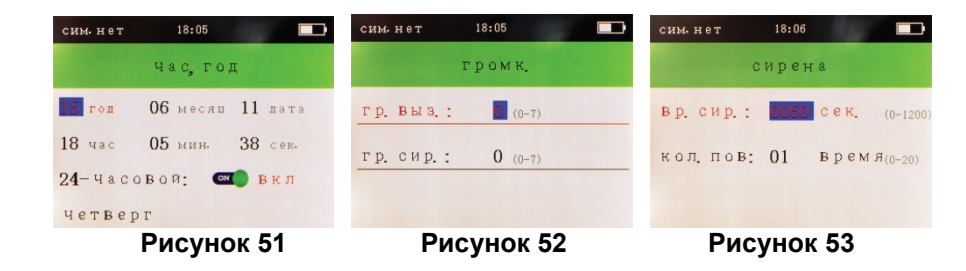

#### <span id="page-26-0"></span>**10.5 Установка времени работы сирены при тревоге и количества повторов входящих звонков**

Нажмите кнопку «МЕНЮ», откроется основное меню. Нажимайте кнопки «ВВЕРХ/ВНИЗ» для выбора раздела «настройка» (Рис. 5). Нажмите «ОК». Выберите кнопками «ВВЕРХ/ВНИЗ» функцию «сирена», нажмите «ОК». В открывшемся меню (Рис. 53) нажмите кнопку «МЕНЮ» для изменения параметра. Установите необходимое время работы сирены 0005-0255 секунд. Несмотря на то, что пределы регулировки времени сирены указаны 0-1200, *при установке времени сирены более 255 секунд*, время встроенной сирены рассчитывается по формуле «остаток от деления установленного времени на 256» (получается не более 255 секунд), а внешняя сирена остается включенной после тревоги до ввода команды снятия с охраны контрольной панели (при голосовом подтверждении о снятии с охраны).

Кнопками «ВВЕРХ/ВНИЗ» перейдите к следующему параметру, который позволит настроить количество входящих сигналов (звонков) при входящем вызове от пользователя, до установки соединения с панелью (кол. повт). Нажмите кнопку «МЕНЮ», наберите необходимый параметр от 01 до 20 **(значение «0» недопустимо и не гарантирует корректную работу всех функций системы)**. Рекомендованное значение 01. При дозвоне пользователя на контрольную панель, через указанное количество сигналов (звонков), система ответит абоненту приветствием. Затем запросит пароль. По окончании программирования параметра нажмите для сохранения параметров кнопку «ОК». Для выхода в дежурный режим нажмите несколько раз кнопку «ВЕРНУТЬСЯ». При необходимости можно подключить дополнительный блок реле (Рис. 54). Блок реле приобретается отдельно. Его подключают в универсальный разъем под названием «сирена» на задней стороне контрольной панели.

#### **Реле дополнительного блока активируется только при тревоге.**

Переключение осуществляется в двух режимах. Импульсный режим (время переключения состояния – 3 секунды) и режим работы сирены (время переключение совпадает с временем включения сирены контрольной панели при тревоге (см. выше по тексту).

#### **Изменить принцип работы режимов реле нельзя.**

Реле можно использовать при подключении проводного свето-звукового оповещателя стороннего производителя (питание 12 В, не более 1 А), различных систем автоматики, IP камер TANTOS и др.

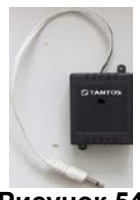

**Рисунок 54** 

#### <span id="page-27-0"></span>**10.6 Настройки GPRS**

 $\Omega$  TANTOS

Контрольная панель PROTEUS kit может передавать сигналы по каналу GPRS на станцию мониторинга TANTOS PROTEUS или на ПО других станций мониторинга, поддерживающих прием информации через СОМ порт в формате Sur-Gard. Передача данных осуществляется по зашифрованным протоколам TCP/IP и UDP (на выбор).

**Программирование настроек (GPRS, IP, port, пультовый номер объекта, время теста и др.) осуществляется только с помощью SMSкоманды, которая приведена в таблице (Приложение №1) или можно воспользоваться приложением «TANTOS» для мобильного телефона на платформе Android или iOS. Других вариантов программирование этих параметров в устройстве нет.**

Все сигналы передачи на станцию мониторинга (тестовые сигналы, технические, изменение статуса и др.) по умолчанию ВКЛЮЧЕНЫ. Отключить их нельзя. Посмотреть параметры настроек передачи сигналов на станцию мониторинга по каналу GPRS можно в разделе «GPRS».

Нажмите кнопку «МЕНЮ», откроется основное меню. Нажимайте кнопки «ВВЕРХ/ВНИЗ» для выбора раздела «настройка» (Рис. 5). Нажмите «ОК». Выберите кнопками «ВВЕРХ/ВНИЗ» функцию «GPRS», нажмите «ОК»

(Рис. 55). Проверьте правильность запрограммированных параметров. Для выхода в дежурный режим нажмите несколько раз кнопку «ВЕРНУТЬСЯ».

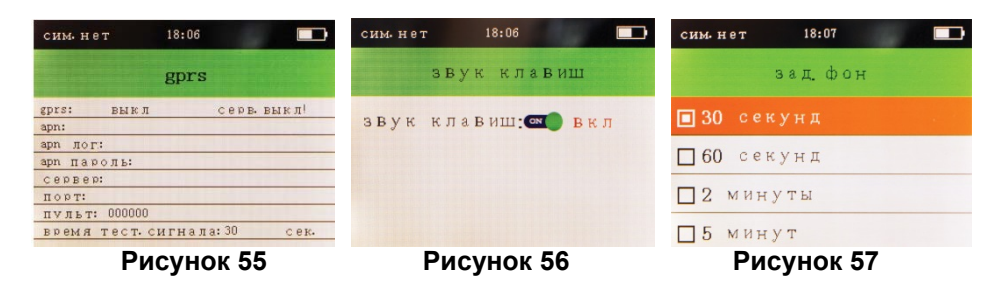

#### <span id="page-28-0"></span>**10.7 Звук при нажатии кнопок**

**TANTOS** 

Нажмите кнопку «МЕНЮ», откроется основное меню. Нажимайте кнопки «ВВЕРХ/ВНИЗ» для выбора раздела «настройка» (Рис. 5). Нажмите «ОК». Выберите кнопками «ВВЕРХ/ВНИЗ» функцию «звук клавиш», нажмите «ОК». Нажатием кнопки «МЕНЮ», выберите нужное значение: ВКЛ. или ВЫКЛ. (Рис. 56). Нажмите «ОК» для сохранения значения. По умолчанию установлено состояние ВКЛ. Для выхода в дежурный режим нажмите несколько раз кнопку «ВЕРНУТЬСЯ».

#### <span id="page-28-1"></span>**10.8 Настройка времени перехода из режима программирования в дежурный режим**

В случае, когда пользователь, при программировании, забыл выйти в дежурный режим, система автоматически перейдет в дежурный режим через заданное время.

Нажмите кнопку «МЕНЮ», откроется основное меню. Нажимайте кнопки «ВВЕРХ/ВНИЗ» для выбора раздела «настройка» (Рис. 5). Нажмите «ОК». Выберите функцию «зад. фон», нажмите «ОК». Кнопками «ВВЕРХ/ВНИЗ» выберите необходимое значение и нажмите кнопку «ОК» (Рис. 57) для сохранения изменений и выхода. По умолчанию установлено время 30 секунд. Для выхода в дежурный режим нажмите несколько раз кнопку «ВЕРНУТЬСЯ».

#### **ВНИМАНИЕ!**

**Изменить режим охраны сигнализации нельзя, если система не находится в дежурном режиме!** 

#### <span id="page-29-0"></span>**10.9 Установка языка**

**ATANTOS** 

В контрольной панели PROTEUS kit существует настройка «ЯЗЫК МЕНЮ». Система предлагает на выбор три языка: русский, китайский и английский.

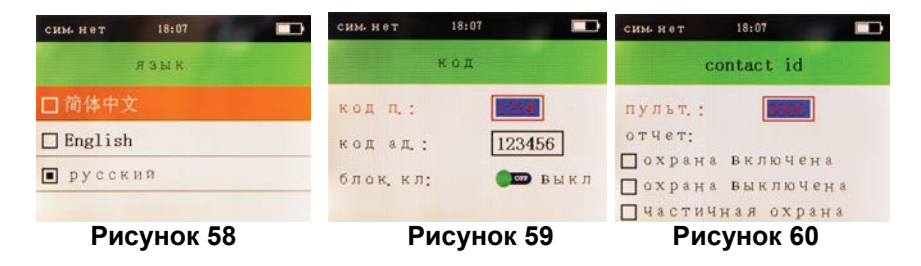

Нажмите кнопку «МЕНЮ», откроется основное меню. Нажимайте кнопки «ВВЕРХ/ВНИЗ» для выбора раздела «настройка» (Рис. 5). Нажмите «ОК». Выберите кнопками «ВВЕРХ/ВНИЗ» функцию «язык», нажмите «ОК». В открывшемся меню (Рис. 58) выберите необходимый язык кнопками «ВВЕРХ/ВНИЗ». Подтвердите выбор языка, нажмите «ОК». Для выхода в дежурный режим нажмите несколько раз кнопку «ВЕРНУТЬСЯ».

#### <span id="page-29-1"></span>**10.10 Коды доступа**

В контрольной панели PROTEUS kit существуют коды доступа, которые позволяют защитить панель от несанкционированного доступа. Существуют два типа кодов доступа: код пользователя и код администратора. С помощью кода пользователя можно изменить режим охраны системы. Для изменения режима охраны системы необходимо набрать верный код пользователя и команду (полная охрана, снятие с охраны, частичная охрана).

С помощью кода администратора можно менять режим охраны системы и производить её настройку в экранном меню, с помощью SMS или мобильного приложения (приложение тестируется).

Чтобы запрограммировать коды доступа нажмите кнопку «МЕНЮ», откроется основное меню, нажимайте кнопки «ВВЕРХ/ВНИЗ» для выбора раздела «настройка» (Рис. 5). Нажмите «ОК». Выберите кнопками «ВВЕРХ/ВНИЗ» функцию «код», нажмите «ОК». В открывшемся меню (Рис. 59) выберите необходимый код кнопками «ВВЕРХ/ВНИЗ». Нажмите кнопку «МЕНЮ». Измените код. Подтвердите изменение нажатием кнопки «ОК». Снова войдите в режим настроек параметра «код». Нажимайте кнопки «ВВЕРХ/ВНИЗ» для перехода к параметру «блок. кл». Параметр «блокировка клавиатуры» переведите в положение ВКЛ нажатием кнопки «МЕНЮ». Для выхода в дежурный режим нажмите несколько раз кнопку «ВЕРНУТЬСЯ». Заблокировать контрольную панель можно принудительно, если нажать и удерживать кнопку «ВЕРНУТЬСЯ» около трех секунд.

#### <span id="page-30-0"></span>**10.11 Contact ID (для голосового дозвона на станцию мониторинга)**

В случае передачи сигналов на станцию мониторинга по голосовому каналу необходимо указать пультовый номер объекта, а так же задать для передачи сигналы об изменении режима охраны системы (Рис. 60).

#### <span id="page-30-1"></span>**10.12 SMS-информирование пользователя при изменении режима охраны сигнализации.**

Пользователь может получать SMS об изменении режима охраны сигнализации. Включить необходимое информирование можно следующим способом. Нажмите кнопку «МЕНЮ», откроется основное меню. Нажимайте кнопки «ВВЕРХ/ВНИЗ» для выбора раздела «настройка» (Рис. 5). Нажмите «ОК». Выберите кнопками «ВВЕРХ/ВНИЗ» функцию «sms упр-е», нажмите «ОК». В открывшемся меню (Рис. 61) выберите необходимый параметр. Нажмите кнопку «МЕНЮ». Включите или выключите оповещение. Кнопками «ВВЕРХ/ВНИЗ» переходите к следующему параметру, устанавливайте значение кнопкой «МЕНЮ». Для выхода в дежурный режим нажмите несколько раз кнопку «ВЕРНУТЬСЯ».

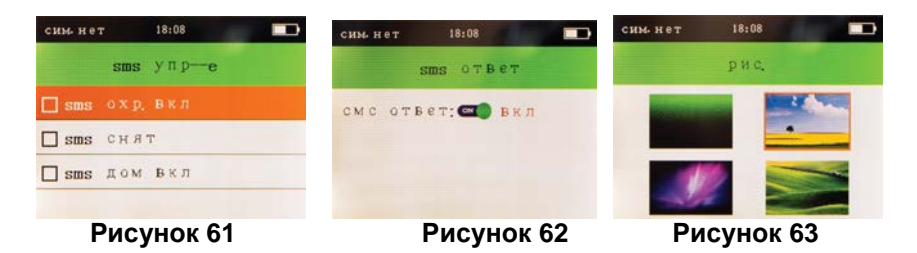

#### <span id="page-30-2"></span>**10.13 Ответное SMS пользователю**

 $\Omega$  TANTOS

Пользователь может настроить систему сигнализации таким образом, что она не будет присылать подтверждения в виде SMS о выполненной команде (Рис. 62). Входящие SMS контрольная панель примет, выполнит принятую команду, но подтверждение пользователю не пришлет. Данную особенность 31

необходимо учитывать при программировании через приложение для мобильного телефона или SMS. Если пользователь хочет получать подтверждающие SMS, параметр необходимо перевести в положение ВКЛ.

**Внимание!** Этот параметр не влияет на настройки оповещения SMS при тревожном сообщении.

#### <span id="page-31-0"></span>**10.14 Обои заднего фона**

 $\Omega$ TANTOS

Пользователь при необходимости может изменить обои дежурного режима (Рис. 63). Этот параметр настраивается в меню «настройка».

#### <span id="page-31-1"></span>**10.15 Оповещение при аварийном режиме питания системы**

В системе PROTEUS kit можно настроить оповещение об отключении основного питания 220 В и разряде батареи в панели и детекторах (Рис. 64). Система оповестит голосовой подсказкой, звуком сирены, SMS или дозвоном на телефон пользователю. Этот параметр настраивается в меню «настройка».

Для занесения сообщений о разряде батарей в детекторах в журнал тревог необходимо включить параметр «вызов» для пункта «U. аккр.мин.дат.»

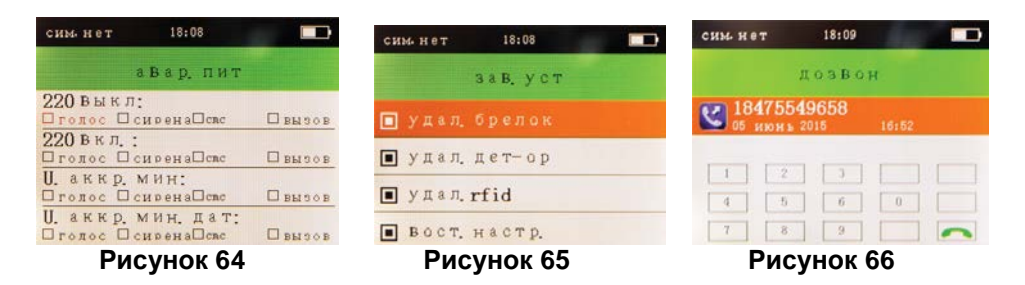

#### <span id="page-31-2"></span>**10.16 Заводские настройки**

<span id="page-31-3"></span>Сброс на заводские настройки (Рис. 65). Осуществляется в меню «настройка». Вы можете выбрать параметр, который необходимо удалить: брелок, детектор, rfid и сбросить на заводские установки другие настройки системы.

#### **11. Режим «телефон»**

 $\Omega$ TANTOS

С помощью контрольной панели PROTEUS kit можно осуществить звонок на любой телефон. Нажмите кнопку «МЕНЮ», откроется основное меню. Выберите параметр «дозвон». Нажмите «ОК». В меню параметра «дозвон» (Рис. 66) наберите необходимый номер абонента (через «8»). Нажмите «ОК». С абонентом будет установлена громкая двухсторонняя связь. В случае неправильного ввода номера нажмите кнопку «ВЕРНУТЬСЯ» и повторите ещё раз процедуру набора номера. На контрольную панель PROTEUS kit можно осуществить так же и входящий вызов с телефона. Чтобы ответить на входящий вызов, нажмите кнопку «ОК». Чтобы закончить разговор нажмите кнопку «ВЕРНУТЬСЯ».

#### <span id="page-32-0"></span>**12. Журнал Событий**

Для того, чтобы посмотреть журнал событий необходимо нажать кнопку «МЕНЮ». Откроется основное меню. Выберите параметр «история». Нажмите «ОК». В меню параметра «история» вы сможете выбрать разные журналы для разных типов событий кнопками «ВВЕРХ/ВНИЗ» (журнал управления, тревог, rfid). После выбора нужного журнала нажмите «ОК» (Рис. 67-70). События в журнале листаются кнопками «ВВЕРХ/ВНИЗ». Для выхода в дежурный режим нажмите несколько раз кнопку «ВЕРНУТЬСЯ».

<span id="page-32-1"></span>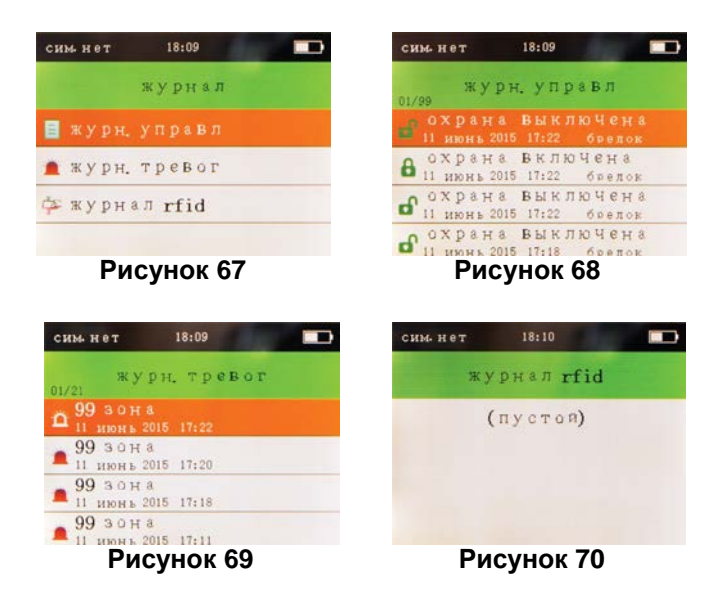

#### **13. Версия программного обеспечения**

**TANTOS** 

Всю информацию о версии программного обеспечения вы сможете найти в разделе «настройка». Нажмите кнопку «МЕНЮ». Откроется основное меню. Выберите параметр «верс. по». Нажмите «ОК», отобразится информация о версии ПО контрольной панели (Рис.71).

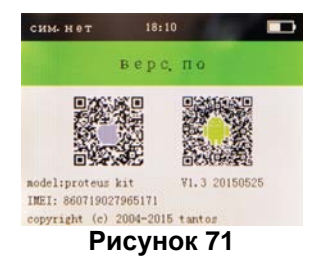

#### <span id="page-33-0"></span>**14. Получение тревог в виде голосового дозвона, дистанционное управление**

Если в настройках номера телефона пользователя №1 стоит голосовой дозвон при тревоге, контрольная панель позвонит ему при тревожном событии, передаст голосовое сообщение «ТРЕВОГА В ЗОНЕ №\*\*». Если абонент занят, то система будет осуществлять набор на номер телефона следующему запрограммированному пользователю №2. Если номер телефона пользователя №1 занят или не доступен, система осуществит три попытки дозвона ему. Если в системе несколько пользователей, при тревожном дозвоне пользователь №1 примет звонок, то ему необходимо отключить тревогу (снять систему с охраны) согласно команде, описанной ниже. Тогда система не будет звонить следующему пользователю. Если пользователь №1 примет вызов, нажмет «\*» и цифру «2», а затем завершит звонок, то контрольная панель будет продолжать дозваниваться до следующего пользователя. После того, как контрольная панель позвонит пользователю и передаст сигнал тревоги, пользователь может произвести ряд действий, нажав необходимые кнопки на своем телефоне:

- 
- 
- 
- Кнопка [4]: Выключите прослуш. Кнопка [9]: Включить розетку
- 
- Кнопка [1]: Постановка на охрану Кнопка [6]: Выключить микрофон<br>Кнопка [2]: Снятие с охраны Кнопка [7]: Вкл. встр. сирену Кнопка [7]: Вкл. встр. сирену Кнопка [3]: Включить прослуш. Кнопка [8]: Выкл. встр. сирену Кнопка [5]: Включить микрофон Кнопка [0]: Выключить розетку

Включение и выключение розетки произойдет, только в том случае, если она запрограммирована согласно пункту 7.5.1 (Программирование беспроводной розетки). Так же, пользователь может позвонить на контрольную панель и после правильного ввода пароля администратора, ввести ту или иную команду, описанную выше по тексту. Если в системе запрограммированы беспроводные розетки в разделе «периферия», пользователь удаленно может изменить их состояние. Для этого, после того как система примет ваш пароль администратора необходимо нажать кнопку «#», выбрать номер розетки (01-20), выбрать состояние: «0» означает ВЫКЛ, «1» означает ВКЛ.

#### <span id="page-34-0"></span>**15. Заводские установки системы**

#### **Типы зон:**

**TANTOS** 

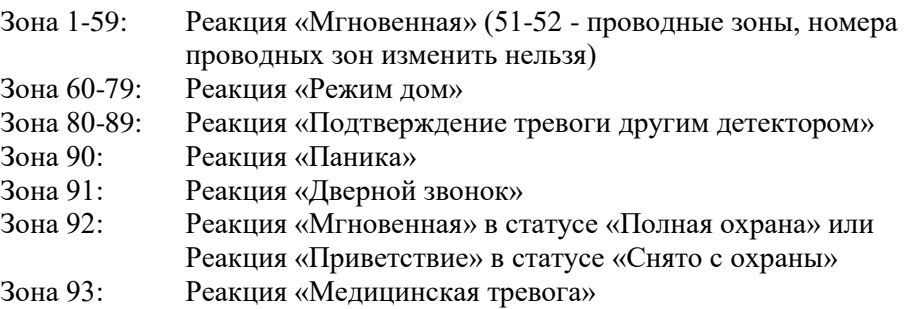

#### **Пароли, время задержек, оповещение:**

Пароль администратора: 123456

Пароль пользователя: 1234

Время работы сирены при тревоге: 1 минута

Задержка на вход: 0 секунд

Задержка на выход: 0 секунд

Доставка SMS пользователю: ВКЛ.

#### <span id="page-34-1"></span>**16. Технические характеристики**

Входное напряжение: 5 В постоянного тока Потребление тока в режиме «ожидание»: не более 50 мА Потребление тока в режиме «тревога»: не более 450 мA Частота беспроводных устройств: 433 МГц Стандарт GSM: поддержка работы с сетью GSM 900/1800 МГц Аккумуляторная литиевая батарея: 3,7 В Уровень громкости встроенной сирены: 80 дБ Рабочая температура: от -10 °С до +40 °С

#### <span id="page-35-0"></span>**17. Перечень оборудования, входящего в комплект**

Перечень оборудования, который входит в комплект сигнализации:

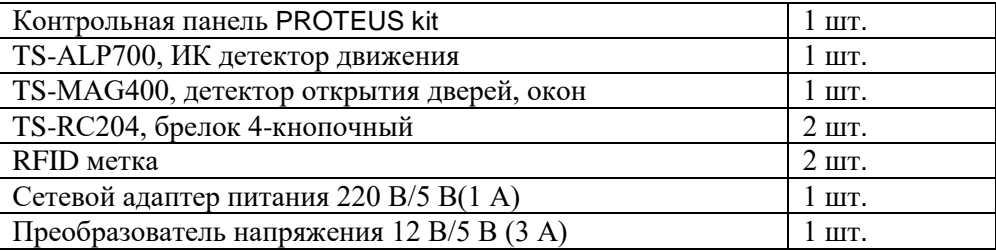

#### <span id="page-35-1"></span>**18. ИК детектор движения**

#### <span id="page-35-2"></span>**18.1 Назначение:**

 $\Omega$  TANTOS

TS-ALP700 (Рис. 73) - пассивный инфракрасный детектор, который определяет перемещение людей внутри охраняемой зоны. В работе TS-ALP700 применяются цифровые технологии обработки данных, которые помогают избежать ложных тревог.

#### <span id="page-35-3"></span>**18.2 Внешний вид ИК детектора движения**

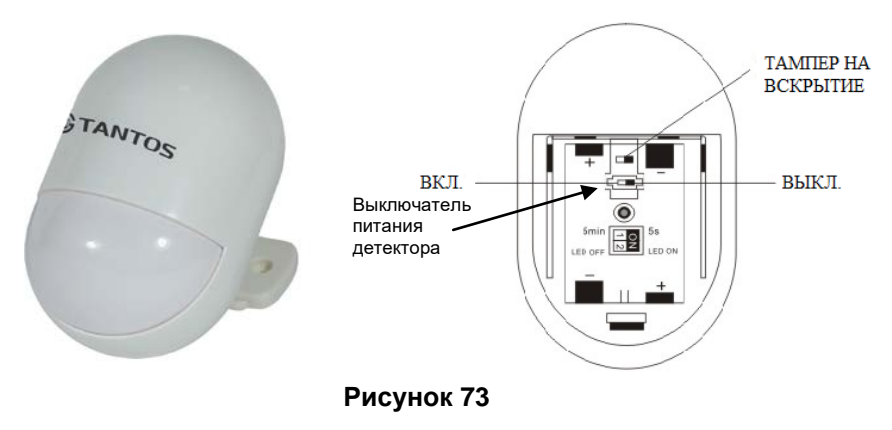

#### <span id="page-36-0"></span>**18.3 Функции ИК детектора движения**

#### **Встроенный индикатор:**

**TANTOS** 

Индикатор показывает срабатывание детектора (индикатор включен) и разряд батареи в детекторе (индикатор мигает один раз в 3 секунды).

**Сообщение о разряде батареи:** Если напряжение инфракрасного детектора TS-ALP700 ниже допустимого, то контрольная панель отправляет сигнал о разряде батареи в детекторе пользователям и на станцию мониторинга.

**Темпер на вскрытие:** При вскрытии детектора, контрольная панель получит тревожное сообщение (тревога в зоне).

#### **Режимы работы:**

Внутри детектора, кроме выключателя питания есть еще два переключателя. Первый регулирует режим сна датчика после тревоги (5 минут или 5 секунд), второй управляет внутренним индикатором детектора (ВКЛ., ВЫКЛ.) (Рис. 74).

#### **Режимы переключателей:**

![](_page_36_Figure_9.jpeg)

**Рисунок <sup>74</sup>**

#### <span id="page-36-1"></span>**18.4 Установка ИК детектора движения**

Во избежание ложных тревог не располагайте детектор движения близко к окну, кондиционеру, люминесцентным лампам, нагревателю, холодильнику, печи, солнечному свету и другим местам, где быстро меняется температура, а также возможна большая скорость воздушного потока.

Установите ИК детектор, согласно схеме (Рис. 75).

![](_page_37_Picture_1.jpeg)

#### <span id="page-37-0"></span>**18.5 Зона обнаружения ИК детектора движения:**

 $\Omega$  TANTOS

При установке ИК детектора, используйте информацию о его зоне обнаружения (Рис.76).

![](_page_37_Figure_4.jpeg)

#### <span id="page-37-1"></span>**18.6 Тестирование ИК детектора движения**

Включите детектор после установки. Перемещайтесь в зоне обнаружения датчика, когда детектор обнаруживает ваше перемещение, его индикатор включается. После обнаружения перемещения человека индикатор активируется один раз.

#### <span id="page-37-2"></span>**18.7 Технические характеристики ИК детектора движения:**

Питание: детектор имеет два режима электропитания; внешний адаптер питания или внутренняя батарея. Они могут использоваться вместе. Внешний адаптер питания: 5 В постоянного тока. Адаптер питания не заряжает батарею!

Внутренняя батарея: 2 щелочные батареи «AA» 1,5 В Потребление тока при тревоге: не более 50 мА Потребление тока в дежурном режиме: не более 25 мA Зона обнаружения: 8 м, 90 градусов Дальность связи: 100 м. (открытое пространство) Рабочая частота: 433 МГц Материал корпуса: ABS Рабочая влажность: <80 % Рабочая температура: от -10 °С до +40°С Размер детектора: 58 х 58 х 89 мм

#### <span id="page-38-0"></span>**19. Магнитоконтактный детектор открытия дверей, окон.**

#### <span id="page-38-1"></span>**19.1 Назначение детектора открытия**

**TANTOS** 

Магнитоконтактный детектор открытия дверей, окон TS-MAG400 (Рис.77) состоит из двух частей: подвижной и неподвижной. Подвижная часть (магнит) устанавливается, например, на дверь или окно, а неподвижная – геркон (детектор) устанавливается на неподвижную часть окна/двери (откос, раму) рядом с подвижной частью детектора, таким образом, чтобы открытие двери/окна вызывало удаление магнита от геркона и, как следствие, срабатывание детектора.

#### <span id="page-38-2"></span>**19.2 Внешний вид детектора открытия**

![](_page_38_Figure_7.jpeg)

![](_page_39_Figure_1.jpeg)

#### <span id="page-39-0"></span>**19.3 Функции детектора открытия**

#### **Встроенный индикатор:**

**TANTOS** 

Индикатор показывает срабатывание детектора (индикатор включен) и разряд батареи в детекторе (индикатор мигает один раз в 3 секунды).

Если напряжение детектора ниже допустимого, то контрольная панель отправляет сигнал о разряде батареи в детекторе пользователям и на станцию мониторинга.

**Темпер на вскрытие:** При вскрытии детектора, контрольная панель получит тревожное сообщение (тревога в зоне).

#### <span id="page-39-1"></span>**19.4 Установка детектора открытия**

Выберите необходимое место для установки детектора. Закрепите двусторонний скотч на обратной стороне детектора и магнита. Приклейте детектор и магнит к поверхностям. Если возможно, закрепите магнит и детектор саморезами в точках крепления к поверхности (Рис. 79). Расстояние между магнитом и детектором не должно превышать 1 см. После установки детектора, проверьте его работоспособность. Откройте дверь, окно. В случае правильной установки, индикатор на устройстве загорится на одну секунду.

![](_page_40_Figure_1.jpeg)

![](_page_40_Figure_2.jpeg)

#### <span id="page-40-0"></span>**19.5 Технические характеристики магнитоконтактного детектора открытия дверей, окон.**

Питание: 12 В постоянного тока Тип батареи: 23A Рабочая частота: 433 МГц Дальность связи: 100 м. (открытое пространство) Материал корпуса: ABS Рабочая влажность: не более 80 % Рабочая температура: от -10 °С до + 40°С Размер детектора: 75 х 25 х 15 мм

#### <span id="page-40-1"></span>**20. Брелок управления TS-RC204**

#### <span id="page-40-2"></span>**20.1 Назначение брелока**

В системе PROTEUS kit брелок можно использовать в нескольких режимах: изменение режима охраны сигнализации, тревожная кнопка «экстренный вызов» (Рис. 80). В случае использования беспроводной розетки, брелок можно запрограммировать в нее и осуществлять переключение режимов питания подключенного к розетке оборудования (обогреватель, насос и др.).

#### <span id="page-40-3"></span>**20.2 Внешний вид брелока**

![](_page_40_Figure_9.jpeg)

#### <span id="page-41-0"></span>**20.3 Технические характеристики брелока**

**TANTOS** 

Питание: 6 В постоянного тока Тип батареи: CR-2016 (2 шт) Дальность связи: 100 м. (открытое пространство) Рабочая частота: 433 МГц Материал корпуса: ABS Рабочая влажность: не более 80 % Размер брелока: 57 х 35 х 12 мм

#### <span id="page-41-1"></span>**21. Преобразователь напряжения**

Питание системы PROTEUS kit можно осуществлять двумя способами:

- 1. Через штатный адаптер питания от сети 220В.
- 2. Через преобразователь напряжения 12В/5В (Рис. 81, входит в комплект поставки).

Второй вариант обычно используют в случае подключения к источнику бесперебойного питания 12 В (с резервным аккумулятором). Подключите провода преобразователя к выходу бесперебойного блока питания U=12 В (красный к «+», черный к «-»). В этом случае кабель питания системы PROTEUS kit, который идет в комплекте, необходимо подключить к выходу этого преобразователя, а не к штатному адаптеру питания 220 В.

![](_page_41_Picture_8.jpeg)

**Рисунок 81**

#### <span id="page-42-0"></span>**22. Дополнительные устройства**

**ATANTOS** 

В систему PROTEUS kit можно запрограммировать различные детекторы, брелоки, реле из семейства продукции TANTOS. Перечень доступных беспроводных устройств смотрите на сайте <https://tantos.pro/>

#### **23. Приложение 1. Таблица SMS-команд**

Формат SMS команд:

Код Администратора, команда, параметры (без пробелов) Заводская установка кода Администратора: 123456 (используется в примерах).

![](_page_43_Picture_278.jpeg)

![](_page_44_Picture_0.jpeg)

![](_page_44_Picture_338.jpeg)

![](_page_45_Picture_191.jpeg)

![](_page_46_Picture_236.jpeg)

![](_page_47_Picture_263.jpeg)

![](_page_48_Picture_0.jpeg)

![](_page_48_Picture_153.jpeg)

![](_page_49_Picture_264.jpeg)

![](_page_50_Picture_0.jpeg)

![](_page_50_Picture_195.jpeg)

![](_page_51_Picture_0.jpeg)

![](_page_51_Picture_219.jpeg)

![](_page_52_Picture_0.jpeg)

![](_page_52_Picture_245.jpeg)